## Добавление экзаменационного билета в системе Google Classroom

1. Для добавления экзаменационного билета, выдаваемого студенту на экзамен в системе Google Classroom, необходимо открыть в браузере страницу <https://classroom.google.com/h>. Если в браузере осуществлен вход, страница будет иметь вид аналогичный представленному на рисунке 30. Если вход не осуществлен, необходимо войти в систему Google Classroom, введя логин и пароль аналогично процедуре, описанной в п.1 раздела «Смена языка в системе Google Classroom».

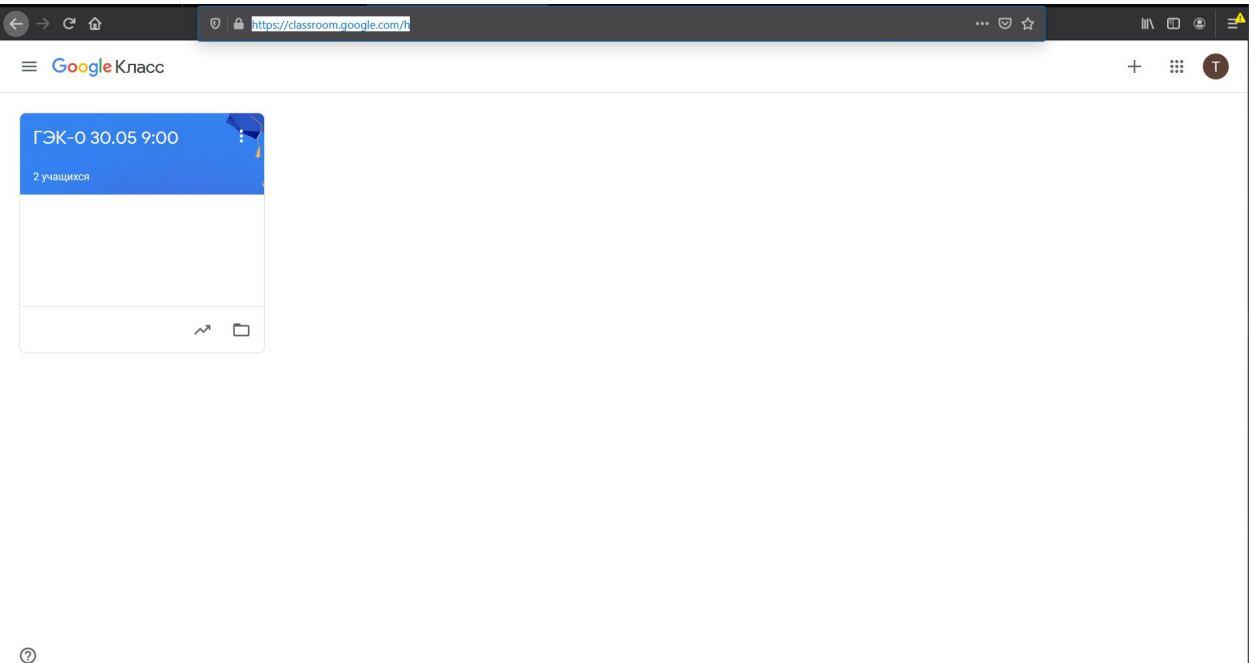

*Рисунок 30. Страница курсов*

2. Необходимо нажать на название курса, отвечающего ГЭК по экзамену, в рамках которого студент выдается экзаменационный билет. В примере, представленном на рисунке 30, - на надпись «ГЭК-0 30.05 9:00». Будет осуществлен переход на страницу выбранного курса (см. Рисунок 31).

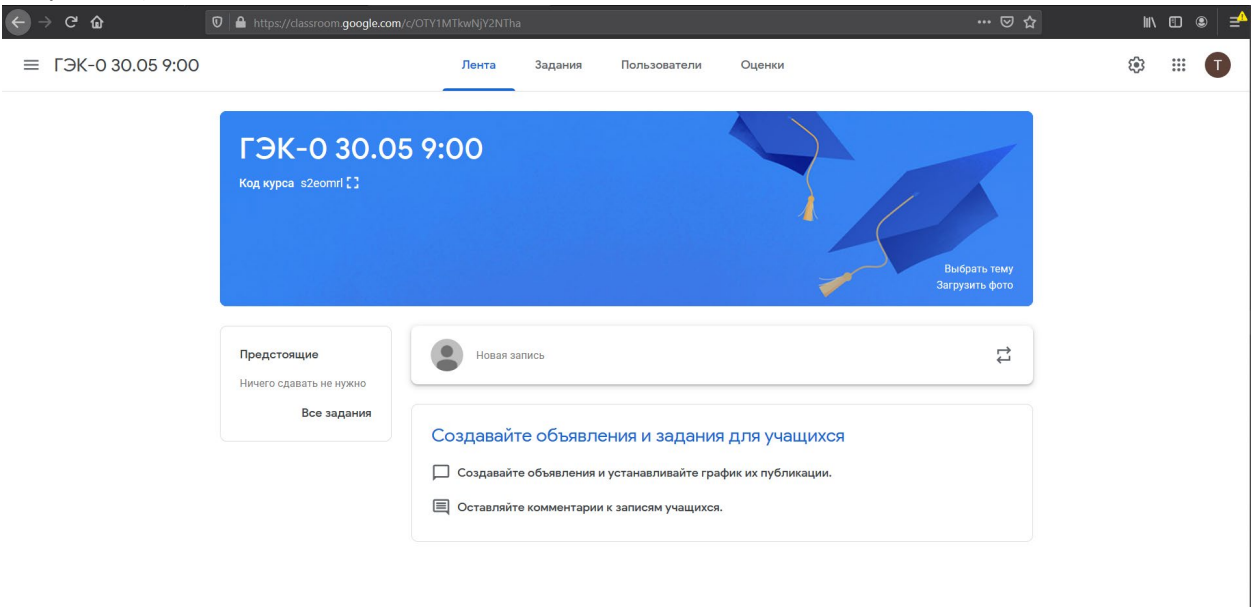

 $\odot$ 

3. В верхней панели необходимо выбрать вкладку «Задания». Будет осуществлен переход на страницу с заданиями (см. Рисунок 32). В представленном на рисунке примере созданные задания отсутствуют.

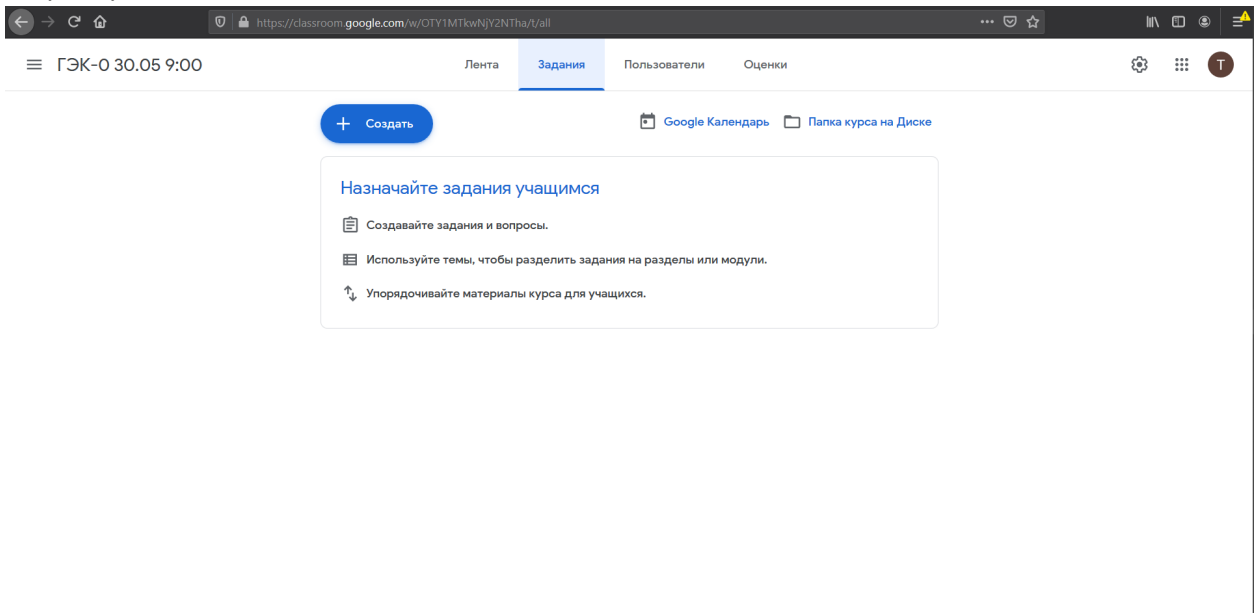

 $\odot$ 

*Рисунок 32. Страница с заданиями по курсу*

4. До начала добавления экзаменационных билетов для студентов необходимо создать темы, к которой будет прикреплены задания, для более удобной навигации по заданиям студентов разных групп. Для каждой группы студентов, сдающей государственный экзамен, создается тема с названием «<номер группы> группа».

5. Для создания темы необходимо нажать на синюю кнопку «+ Создать» и в ниспадающем меню выбрать пункт «Тема» (см. Рисунок 33).

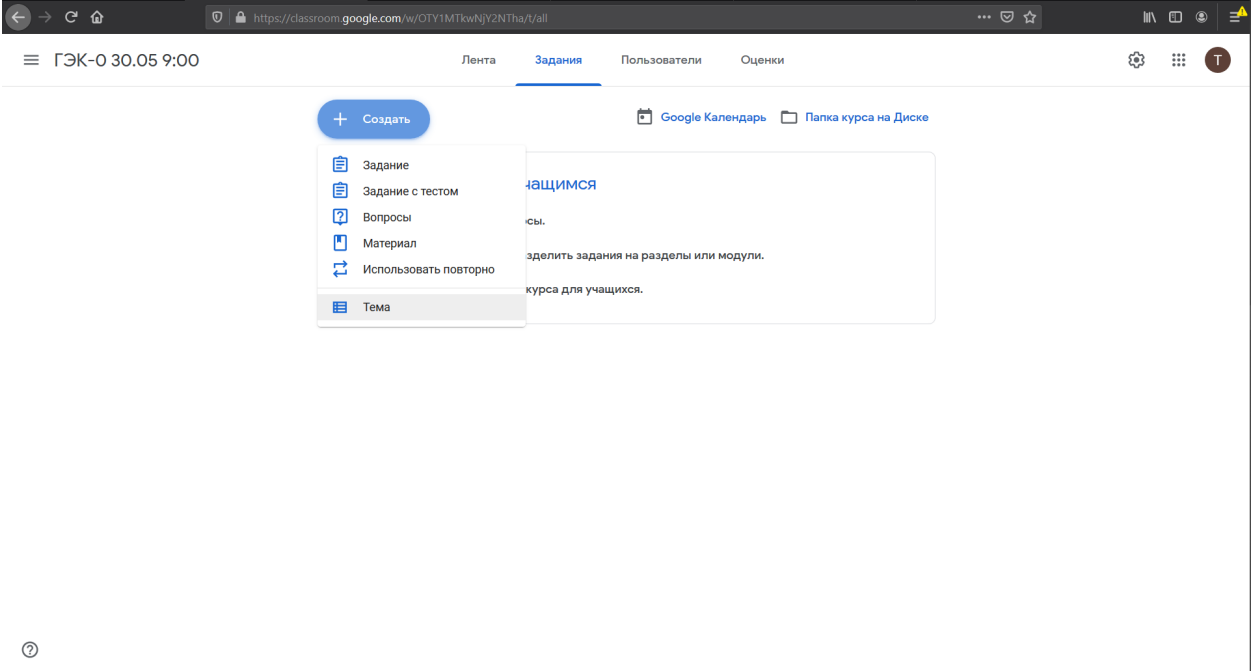

*Рисунок 33. Ниспадающее меню создания темы*

6. Будет отображено модальное окно добавления темы (см. Рисунок 34), в котором

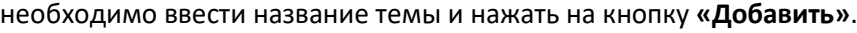

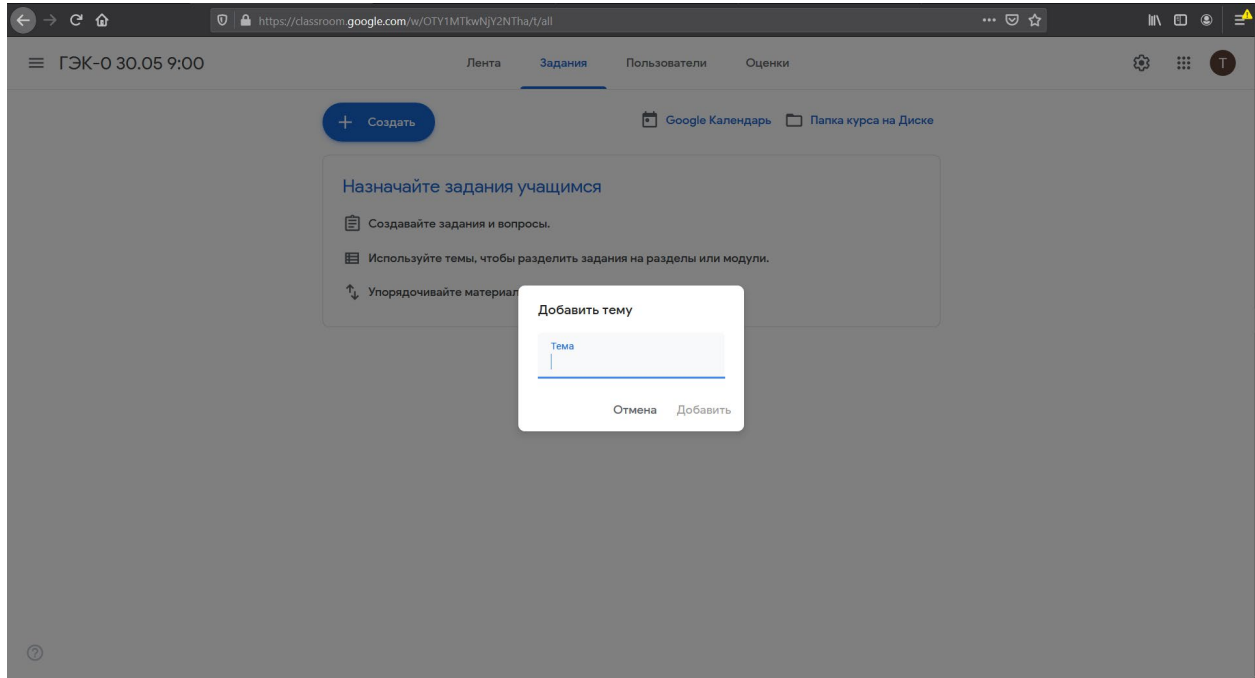

*Рисунок 34. Модальное окно создания темы*

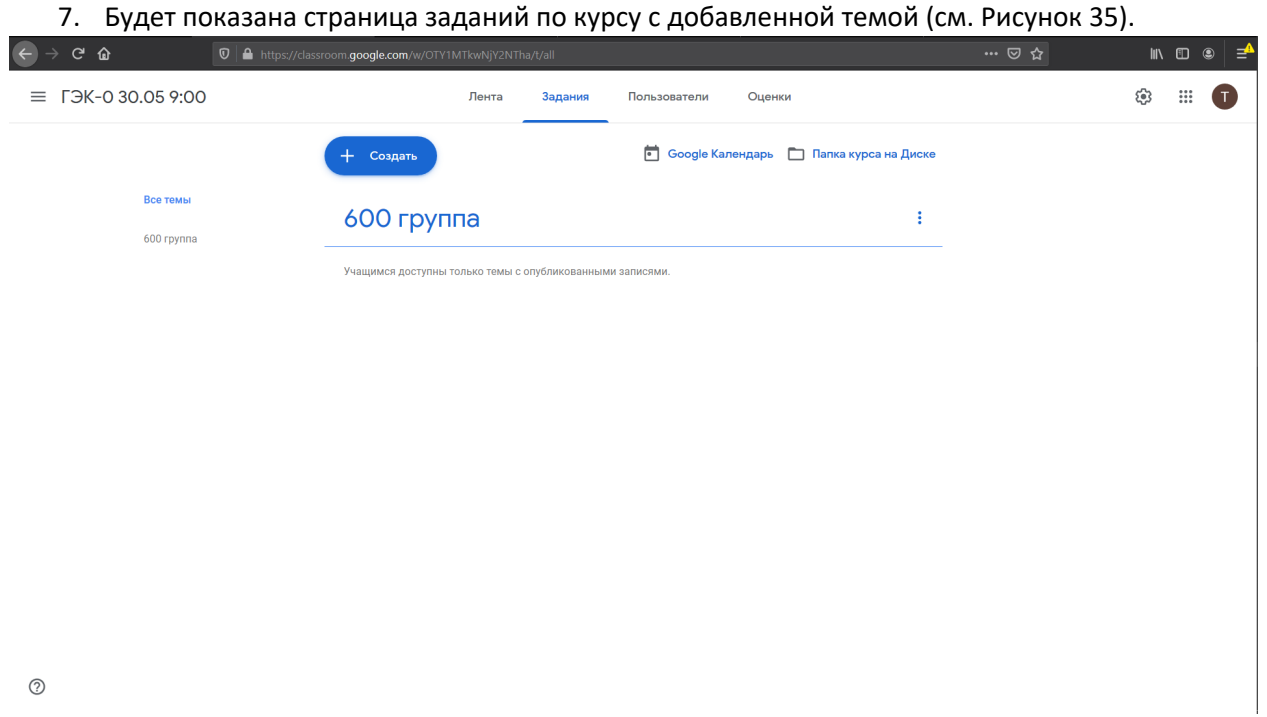

*Рисунок 35. Страница заданий по курсу в добавленной темой*

8. Для добавления экзаменационного билета для конкретного студента необходимо нажать на синюю кнопку **«+ Создать»** и в ниспадающем меню выбрать пункт «Задание» (см. Рисунок 36).

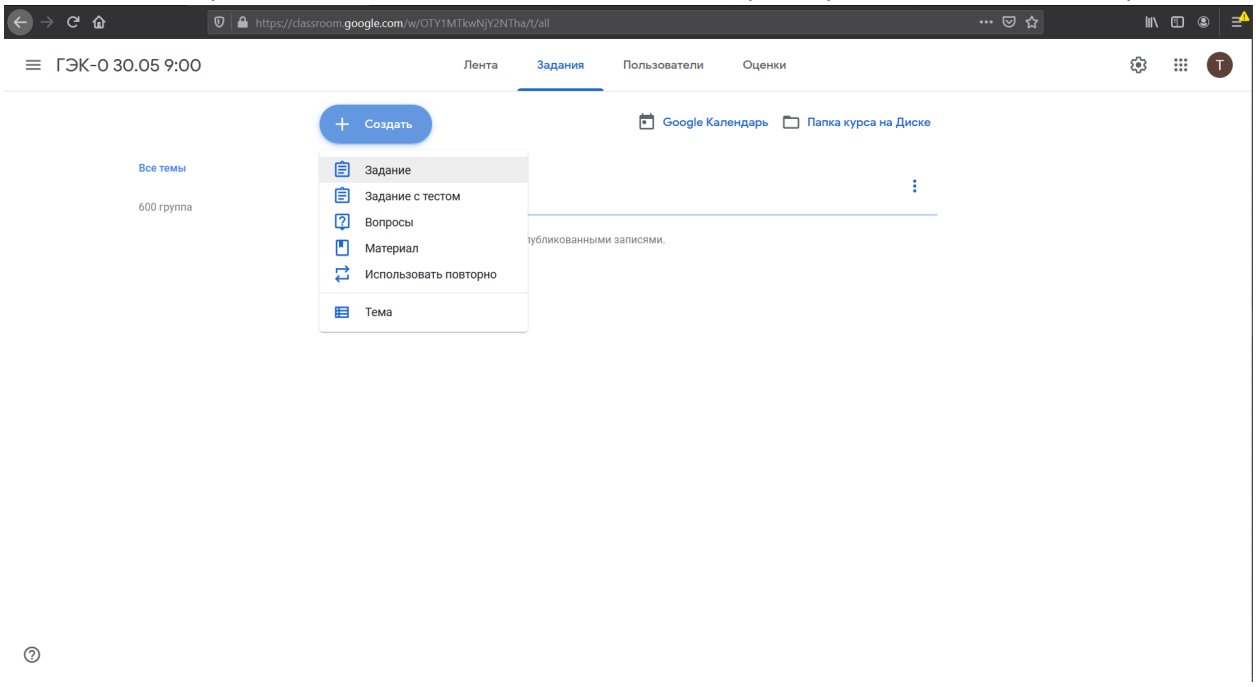

*Рисунок 36. Создание нового задания на странице заданий курса*

9. Будет осуществлен переход на страницу создания задания (что эквивалентно добавлению экзаменационного билета студенту). При создании первого задания в системе может быть показано всплывающее окно с информацией о том, что задание можно опубликовать и сделать доступным студенту как сразу после создания, так и в указанное преподавателем время (см. Рисунок 37). В случае появления всплывающего окна необходимо нажать на синюю кнопку **«ОК»** в этом окне. Окно будет закрыто и будет показана страница создания задания (см. Рисунок 38).

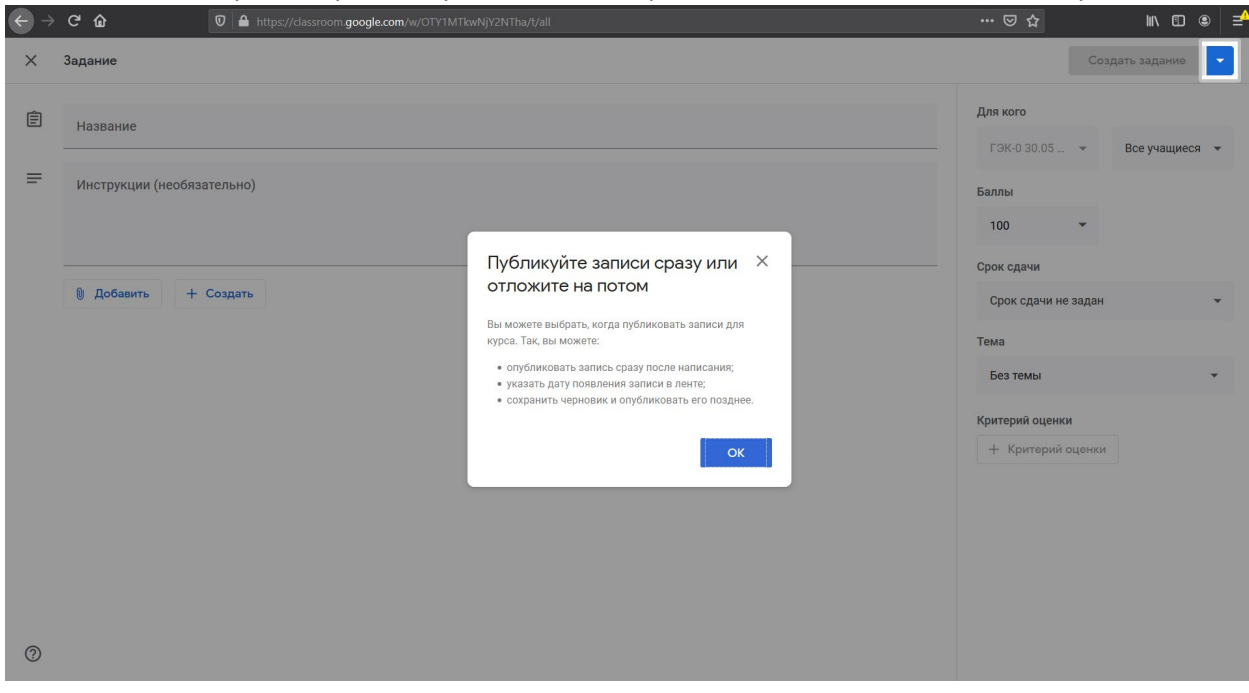

*Рисунок 37. Страница создания задания с всплывающим окном о возможности запланировать публикацию задания*

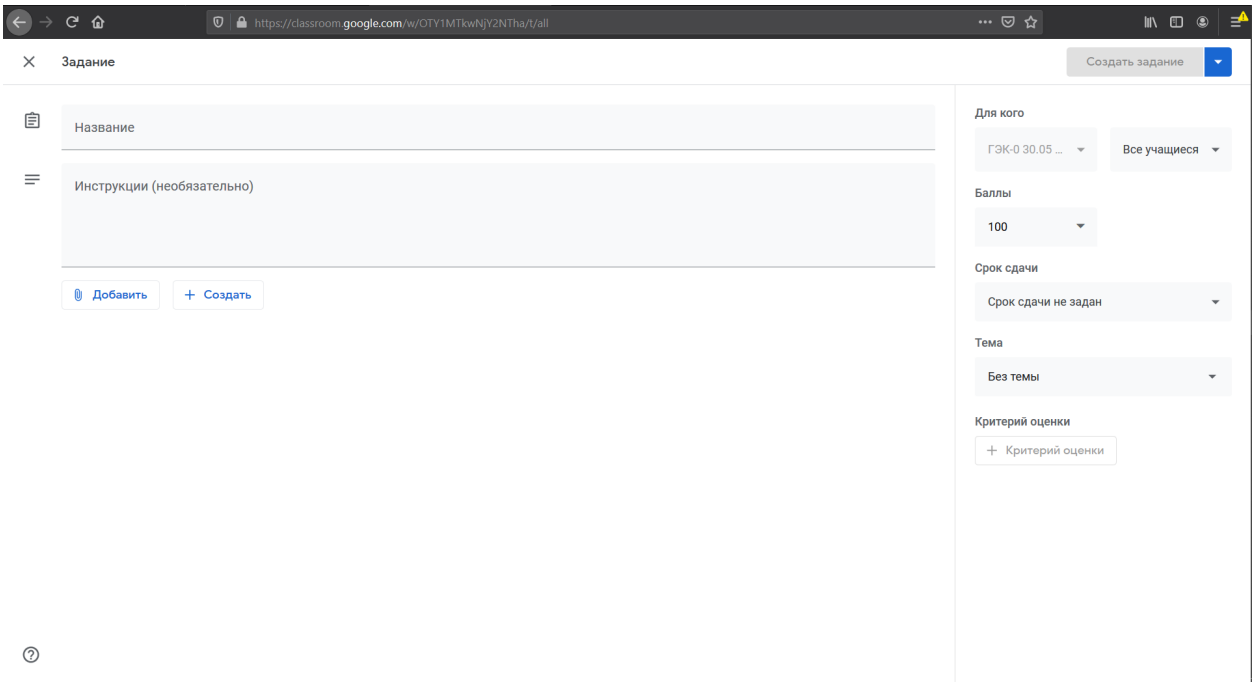

*Рисунок 38. Страница создания задания*

10. В основном разделе страницы создания задания необходимо указать следующую информацию.

10.1. В пункте «Название» указать «Билет студенту <номер группы> группы <ФамилияИО>».

10.2. Нажать на кнопку « **Добавить**». В ниспадающем меню выбрать пункт «Файл» (см. Рисунок 39).

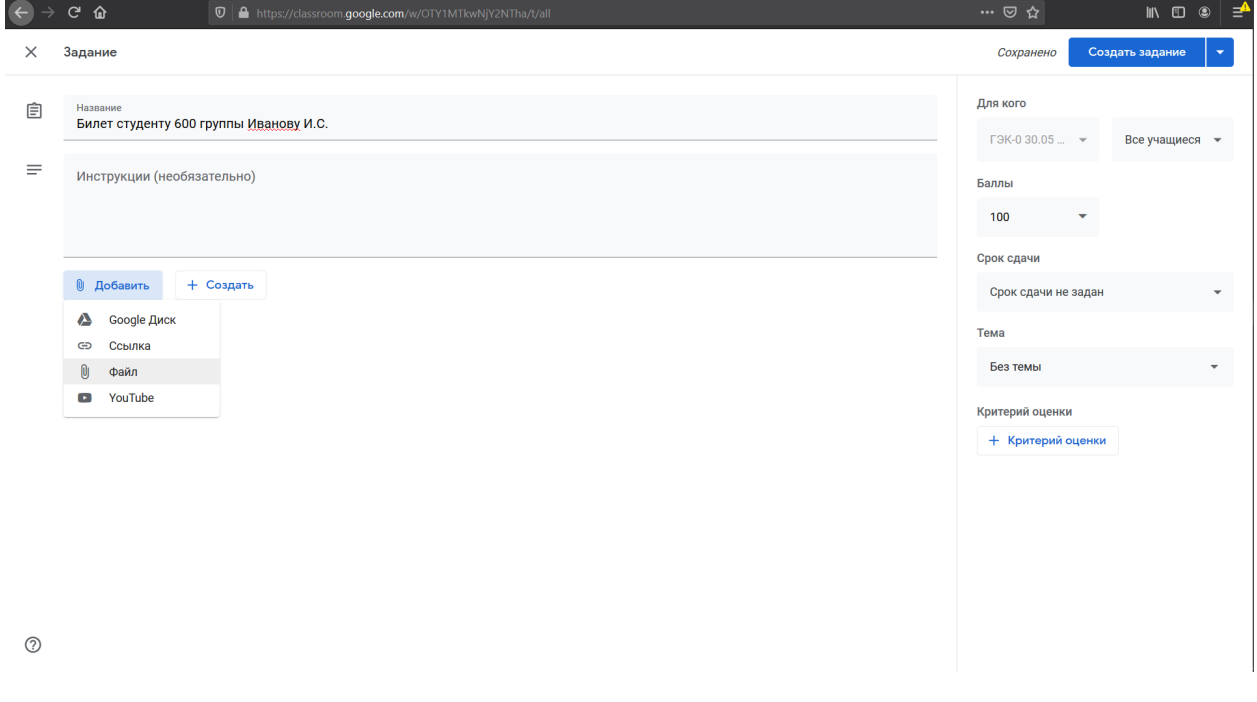

*Рисунок 39. Ниспадающее меню выбора источника для загрузки .pdf файла с билетом*

10.3. Будет открыто оверлейное модальное окно «Добавление файлов с Google Диска» с активной вкладкой «Загрузка» (см. Рисунок 40). Необходимо нажать на кнопку **«Выберите файлы** 

**на устройстве»** в центре окна.

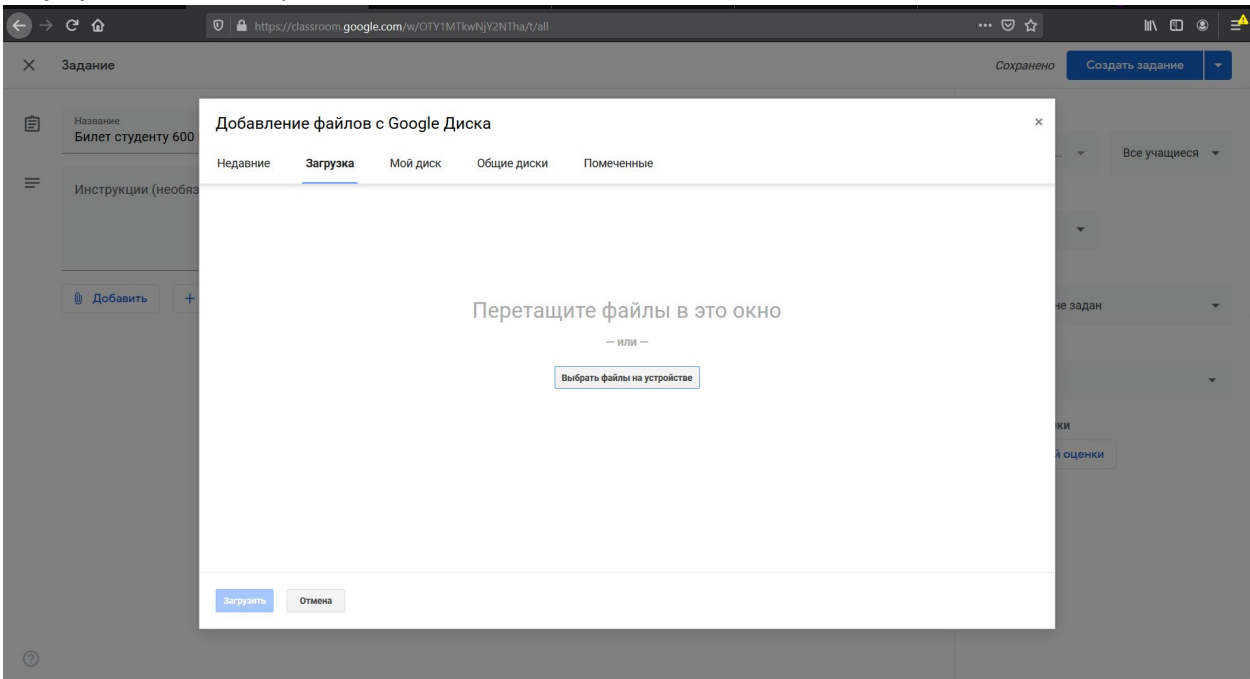

*Рисунок 40. Оверлейное модальное окно добавления файлов*

10.4. Будет открыто стандартное модальное окно Windows выбора файла для загрузки (см. Рисунок 41, цвет окна и структура папок зависит от настроек компьютера и состояния файловой системы компьютера).

|                | $C$ $\hat{Q}$           |                                                                                                    | 1 d https://classroom.google.com/w/OTY1MTkwNjY2NTha/t/all                                                                                                    |                                                                                                    |                                                                                                    |                | … ☺ ☆     | K © © ⊉         |  |
|----------------|-------------------------|----------------------------------------------------------------------------------------------------|----------------------------------------------------------------------------------------------------|----------------------------------------------------------------------------------------------------|----------------------------------------------------------------------------------------------------|----------------|-----------|-----------------|--|
| $\times$       | Задание                 |                                                                                                    |                                                                                                    |                                                                                                    |                                                                                                    |                | Сохранено | Создать задание |  |
| 自              | Название<br>Билет студе | Выгрузка файла<br>$\leftarrow$                                                                                                    | -> Этот компьютер > OS (C:) >                                                                                                    |                                                                                                    | $\vee$ 0   Поиск: OS (C:)                                                                                                    | $\times$<br>م  | $\times$  | Все учащиеся -  |  |
| $\equiv$       | <b>Инструкции</b>       | Новая папка<br>Упорядочить *                                                                                                    |                                                                                                    |                                                                                                    | 日々                                                                                                    | ш<br>$\bullet$ |           |                 |  |
|                | <b>0</b> Добавить       | Creative Cloud File<br><b>ConeDrive</b><br>Этот компьютер<br>В Видео<br><b>В</b> Документы<br>• Загрузки<br>Изображения<br>♪ Музыка<br>• Объемные объ<br>П Рабочий стол | MMS<br>Downloads<br>Drivers<br>$\blacksquare$ Intel<br><b>I</b> langpacks<br><b>Mera Files</b><br>CneDriveTemp<br><b>E</b> PerfLogs<br><b>PICTURES</b><br>Program Files<br>Program Files (x86)<br><b>R</b> ProgramData | Дата изменения<br>18.04.2020 23:15<br>18.09.2018 5:12<br>23.12.2019 13:49<br>03.05.2018 18:25<br>05.06.2019 22:08<br>30.04.2020 22:36<br>19.03.2019 7:52<br>21.04.2020 17:05<br>27.04.2020 16:16<br>18.04.2020 23:25<br>18.04.2020 23:20 | Tun<br>Папка с файлами<br>Папка с файлами<br>Папка с файлами<br>Папка с файлами<br>Папка с файлами<br>Папка с файлами<br>Папка с файлами<br>Папка с файлами<br>Папка с файлами<br>Папка с файлами<br>Папка с файлами | Размер<br>HO   |           | не задан        |  |
|                |                         | $\ddot{B}$ OS (C)<br>Имя файла:<br>Загрузить                                                                                                    | $\blacksquare$ Qt<br>Отмена                                                                                                    | 11.06.2019 23:43                                                                                                    | Папка с файлами<br>Все файлы (*.*)<br>Открыть                                                                                                    | Отмена         |           | КИ<br>й оценки  |  |
| $\circledcirc$ |                         |                                                                                                    |                                                                                                    |                                                                                                    |                                                                                                    |                |           |                 |  |

*Рисунок 41. Стандартное модальное окно Windows выбора файла для загрузки*

10.5. В открывшемся модальном окне необходимо выбрать файл с экзаменационным билетом для студента и нажать на кнопку **«Открыть»**. Имя файла появится в списке оверлейного

## модального окна (см. Рисунок 42).

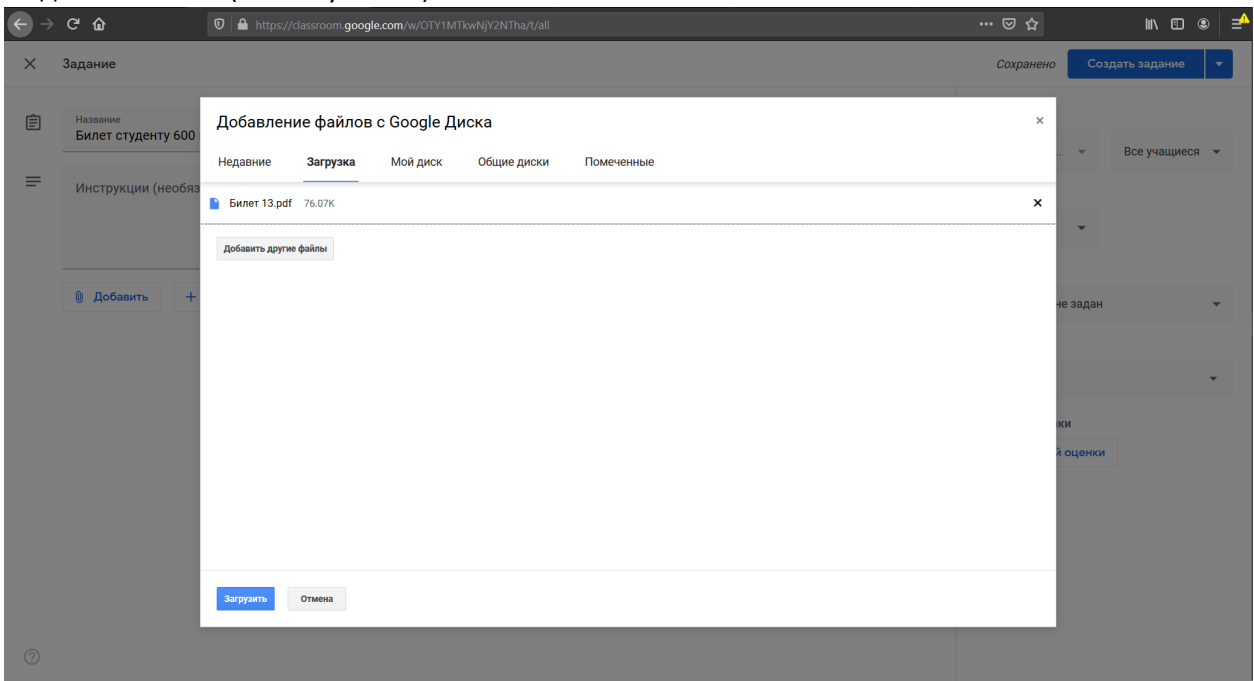

*Рисунок 42. Оверлейное модальное окно добавления файлов с выбранным файлом*

10.6. Необходимо нажать на синюю кнопку **«Загрузить»** слева внизу оверлейного модального окна. Оверлейное модальное окно будет закрыто, а в центральной панели страницы создания задания появится прикрепленный к заданию .pdf файл с экзаменационным билетом (см. Рисунки 43-44). При первом добавлении .pdf файла возможно появление всплывающего окна «Задайте настройки доступа». При появлении этого окна необходимо нажать на крестик справа вверху окна «Задайте настройки доступа» или синюю кнопку **«ОК»** справа внизу окна. В поле рядом с файлом, где указан вариант «Учащиеся могут просматривать файл» ничего изменять не

нужно.

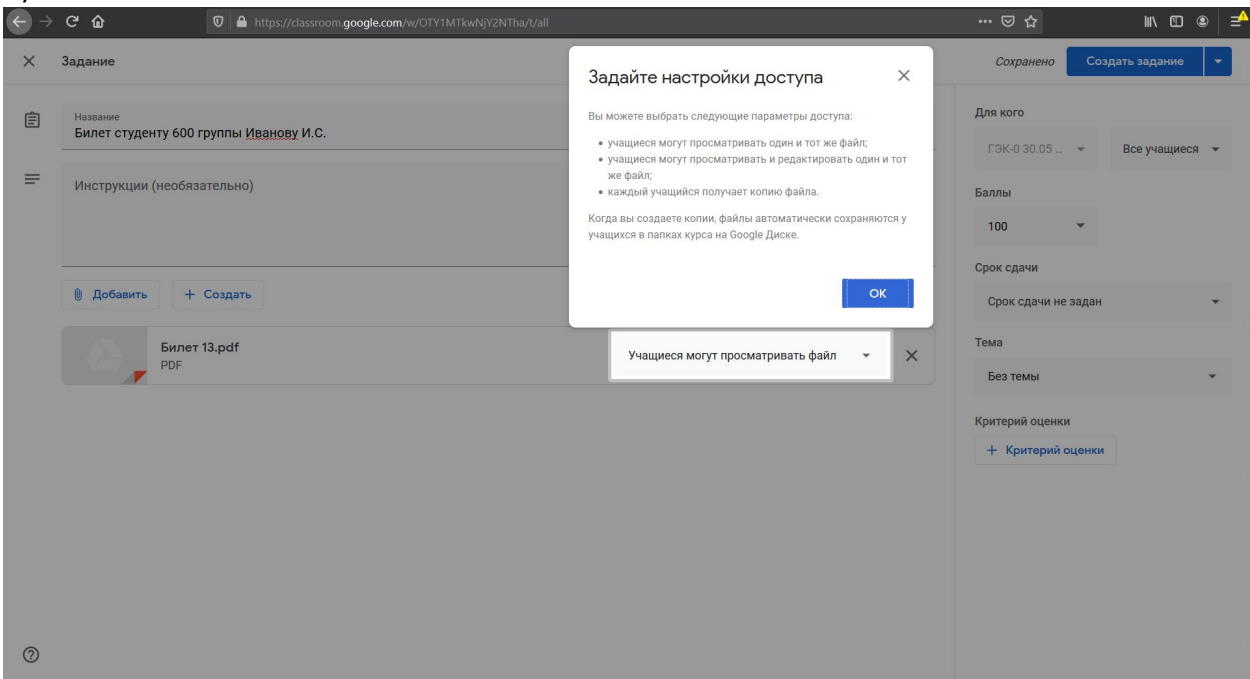

*Рисунок 43. Всплывающее окно "Задайте настройки доступа"*

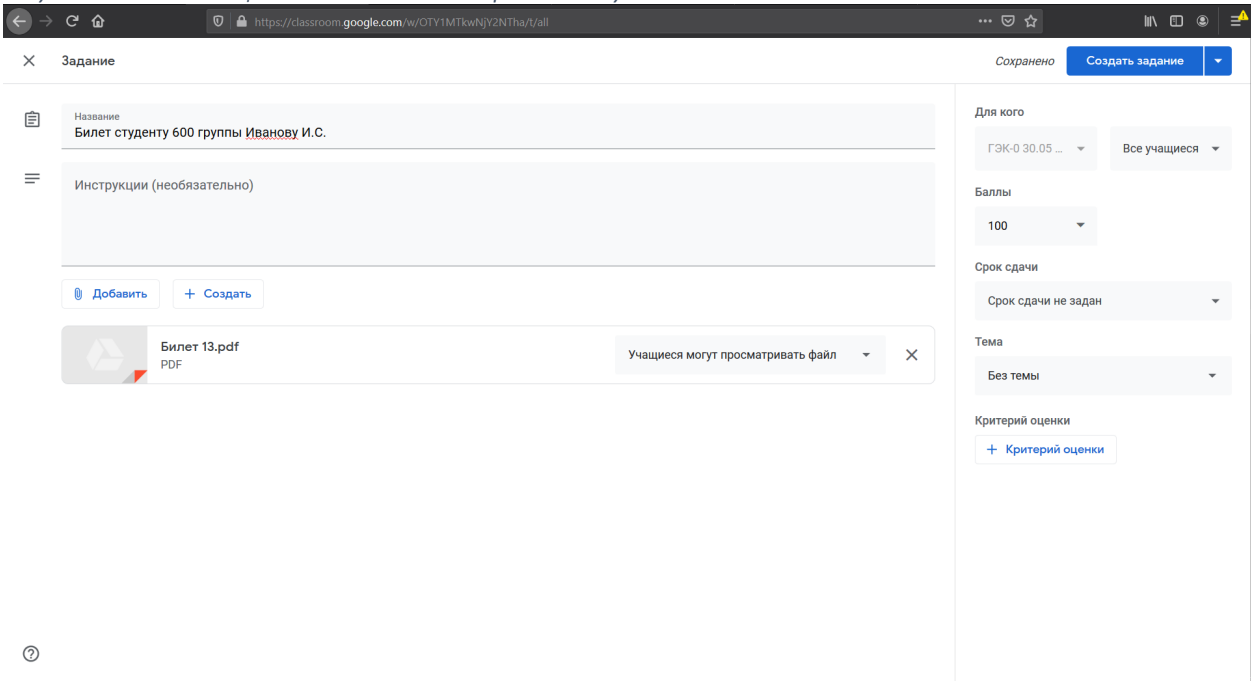

*Рисунок 44. Страница создания задания после добавления .pdf файла с билетом*

- 11. В правой панели страницы необходимо указать следующую информацию.
	- 11.1. В первом (левом) поле пункта «Для кого» указано название текущего курса (в примере, приведенном в настоящем руководстве, «ГЭК-0 30.05 9:00»). Это поле МЕНЯТЬ НЕ НУЖНО.
	- 11.2. Во втором поле (правом) пункт «Для кого» указано «Все учащиеся». Необходимо нажать на надпись «Все учащиеся» и в ниспадающем меню оставить галочку только у того студента, которому выдается экзаменационный билет (см. Рисунок 45). После выбора студента необходимо нажать на правое поле (которое теперь вместо текста «Все учащиеся» содержит текст «1 учащийся») левой кнопкой мыши для закрытия ниспадающего окна.

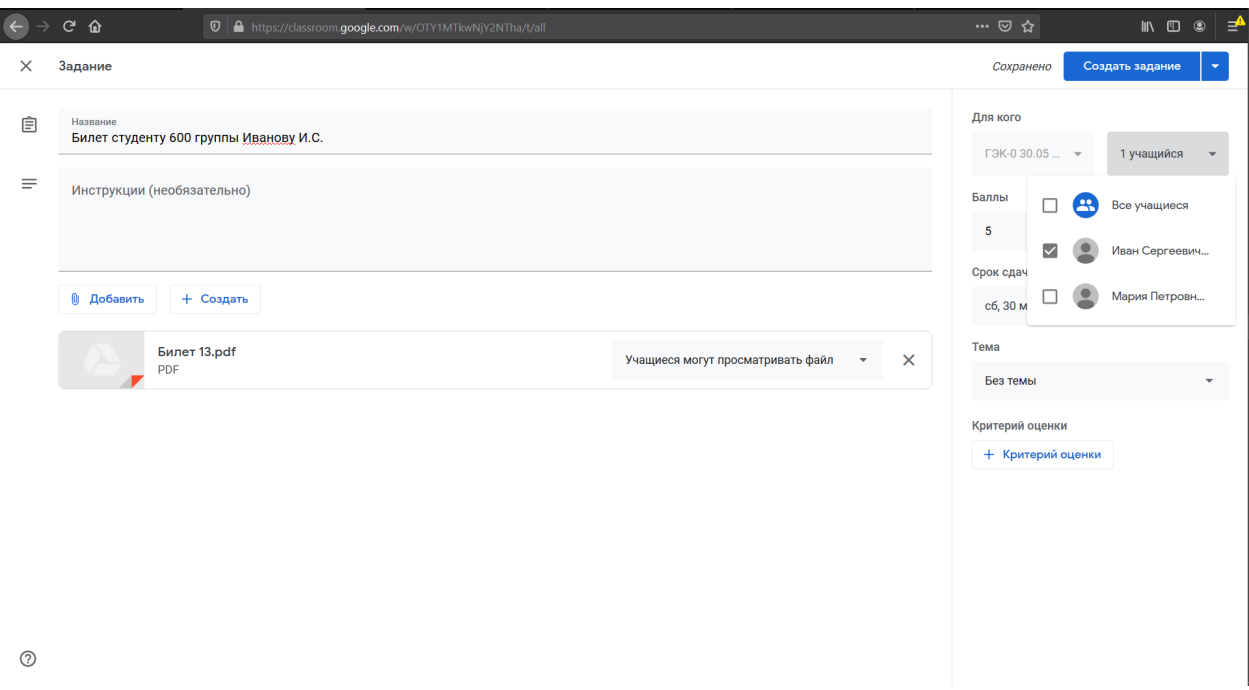

*Рисунок 45. Страница создания задания: выбор конкретного студента*

11.3. В поле «Баллы» ввести максимальное число баллов, получаемых студентом за экзамен: «5» и нажать на клавишу «Enter»

11.4. В поле «Срок сдачи» нажать на надпись «Срок сдачи не задан». Будет отображено ниспадающее меню с выбором срока сдачи (см. Рисунок 46).

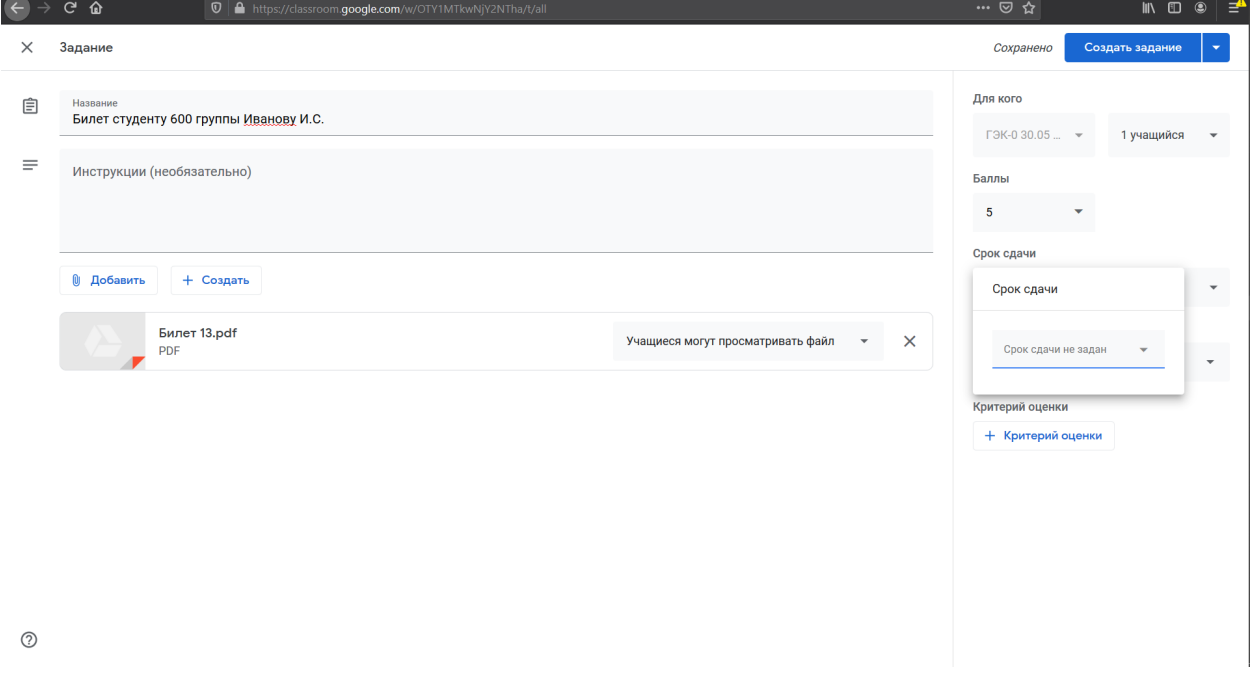

*Рисунок 46. Страница создания задания: выбор срока сдачи*

11.5. В меню выбора срока сдачи выбрать дату проведения экзамена (в примере 30.05) и в появившемся дополнительном поле времени – время, до которого студент должен сдать ответ на экзаменационный билет (в примере 11:00) (см. Рисунок 47). После ввода даты и времени необходимо нажать левой кнопкой мыши на надпись «Срок сдачи» правой панели страницы

создания задания для закрытия ниспадающего меню выбора даты и времени.

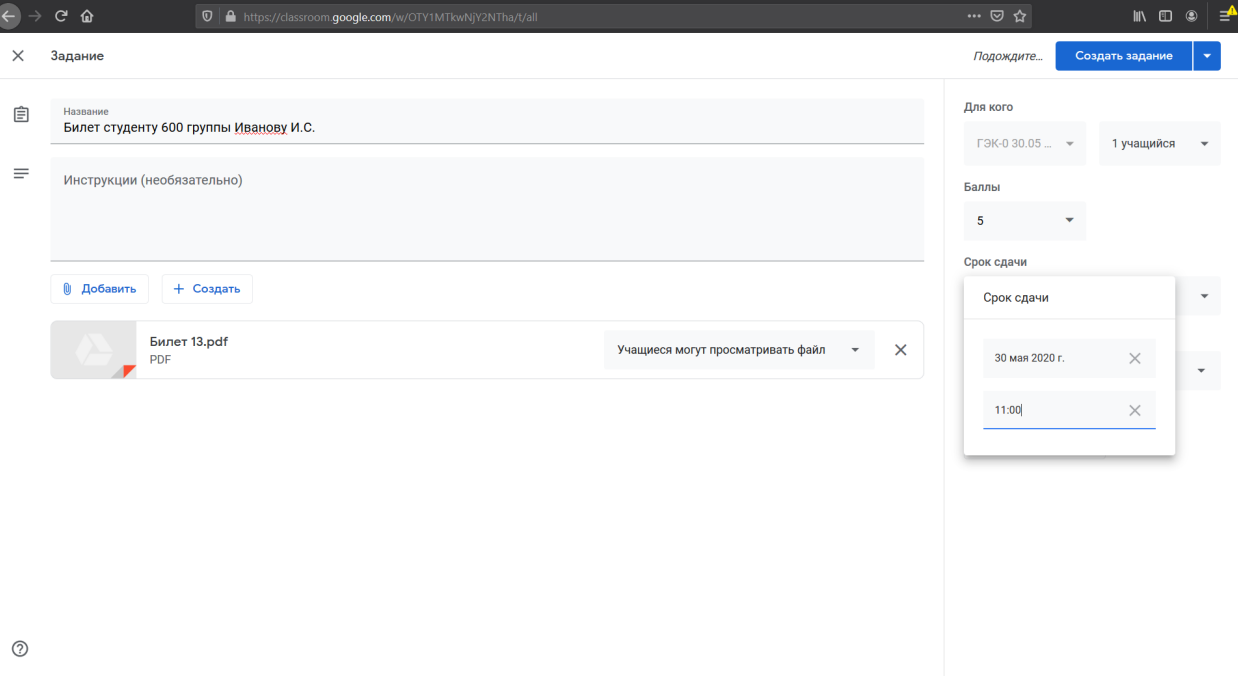

*Рисунок 47. Страница создания: выбор даты и времени сдачи работы*

11.6. В поле «Тема» необходимо нажать на текст «Без темы». Будет отображено ниспадающее окно выбора темы (см. Рисунок 48), в котором необходимо выбрать тему, отвечающую группе, к которой принадлежит студент.

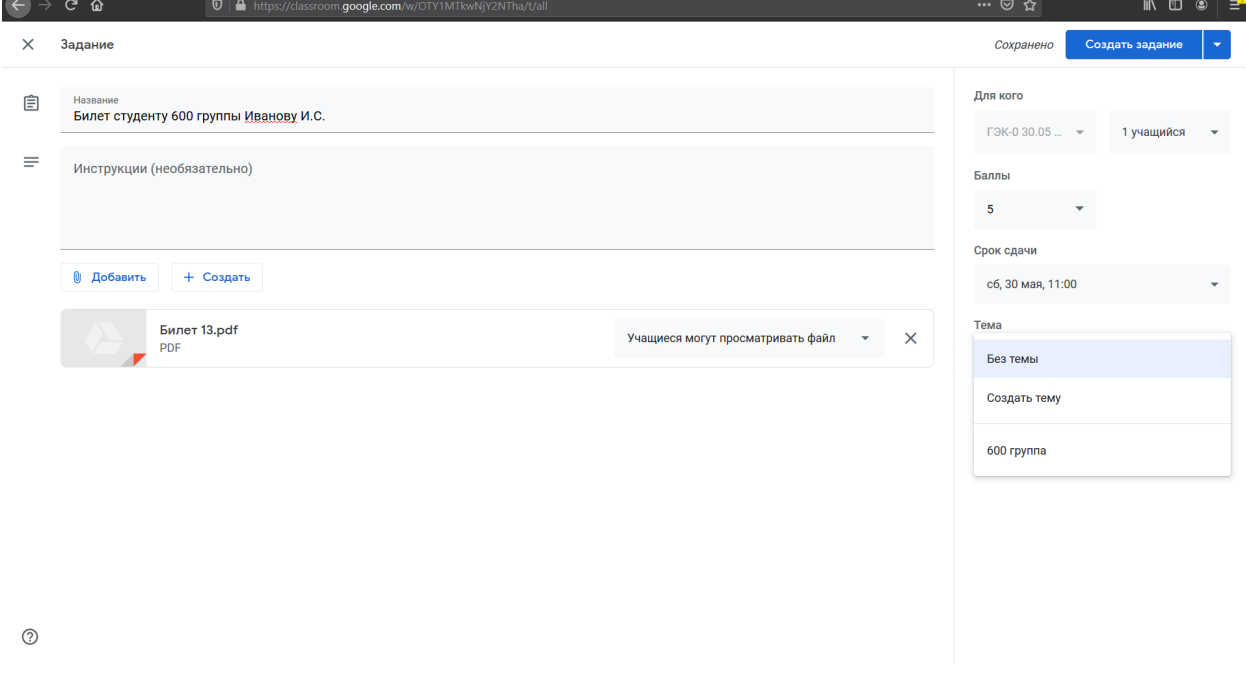

*Рисунок 48. Ниспадающее меню выбора темы для задания*

11.7. После этого страница создания задания будет иметь вид, аналогичный

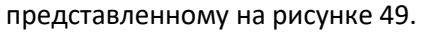

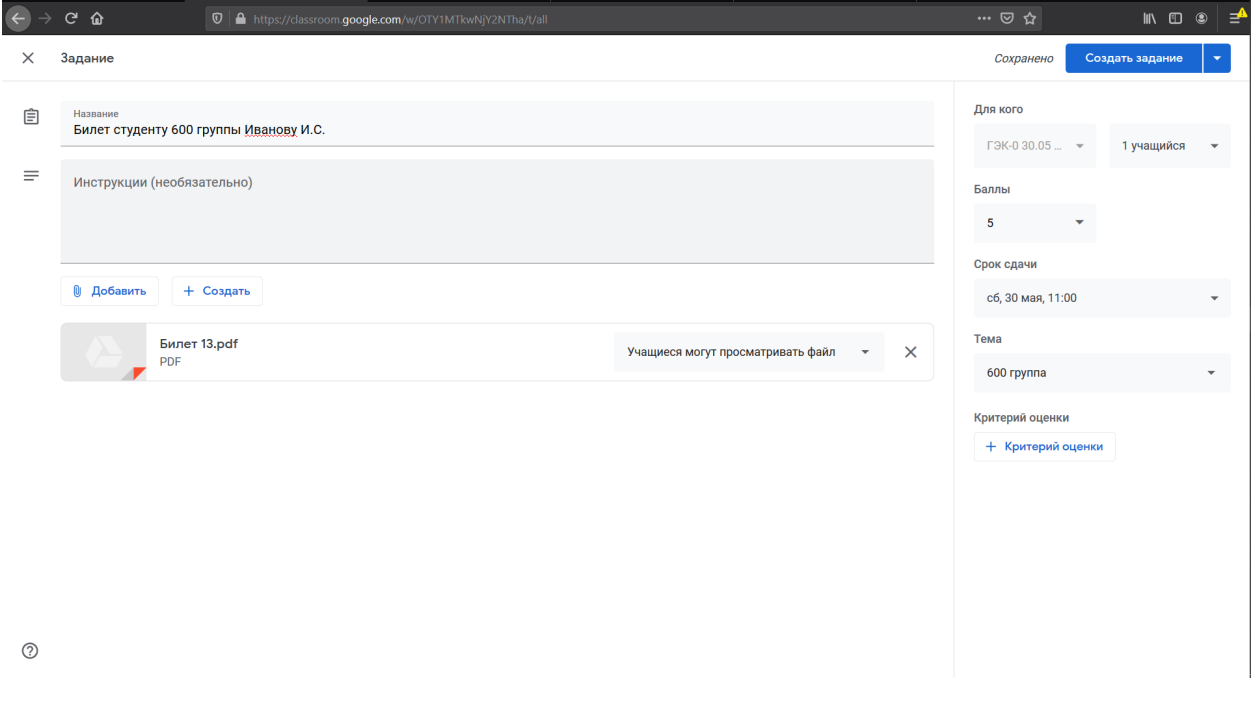

*Рисунок 49. Страница создания задания с заполненной необходимой информацией*

12. Необходимо убедиться в корректности введенной информации.

13. Для задания времени, когда задание станет доступно для студента, необходимо нажать на

небольшую синюю кнопку **и в доторая находится справа от синей кнопки «Создать задание»** в правом верхнем углу окна.

14. В появившемся ниспадающем меню нажать левой кнопкой мыши на пункт «Добавить в расписание». В появившемся модальном окне выбора времени для отправки задания выбрать дату и время, в которое экзаменационный билет станет доступен выбранному студенту, и нажать на кнопку «Добавить в расписание» (см. Рисунок 50).

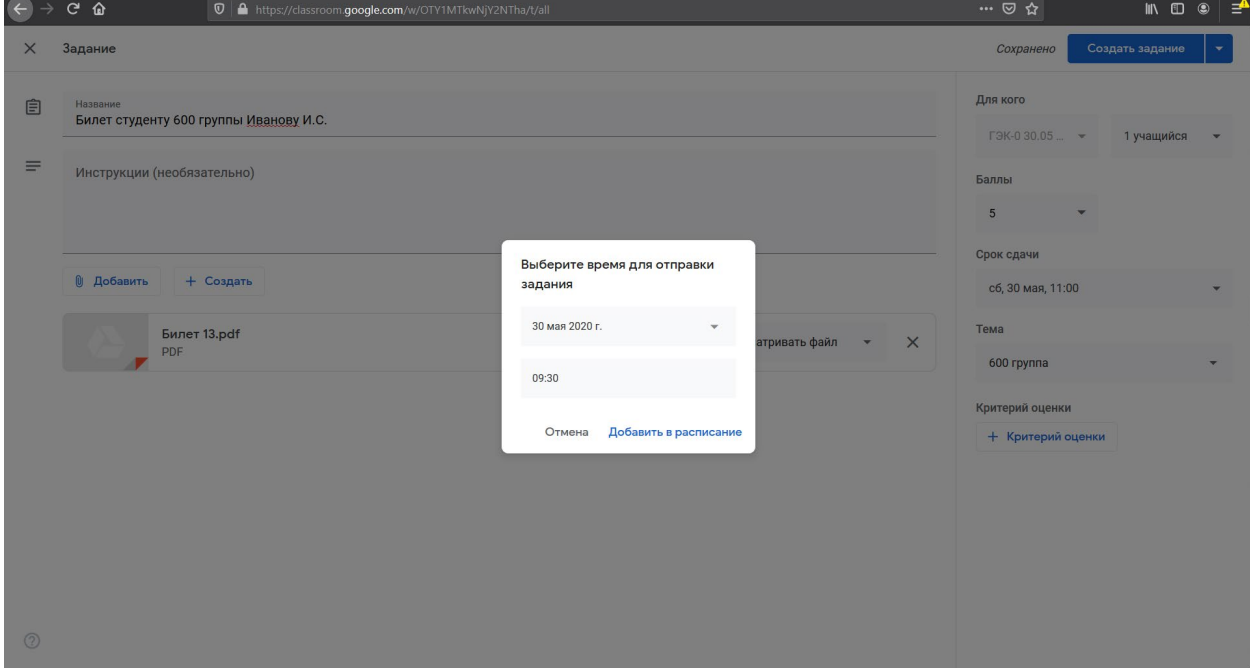

*Рисунок 50. Страница создания задания: модальное окно планируемой даты публикации задания*

15. Будет осуществлен переход на страницу заданий курса (см. Рисунок 51) и будет показано (и быстро скрыто) всплывающее окно с информацией о запланированном задании. На странице заданий отображается добавленное задание с информацией о времени, на которое оно запланировано, и времени сдачи.

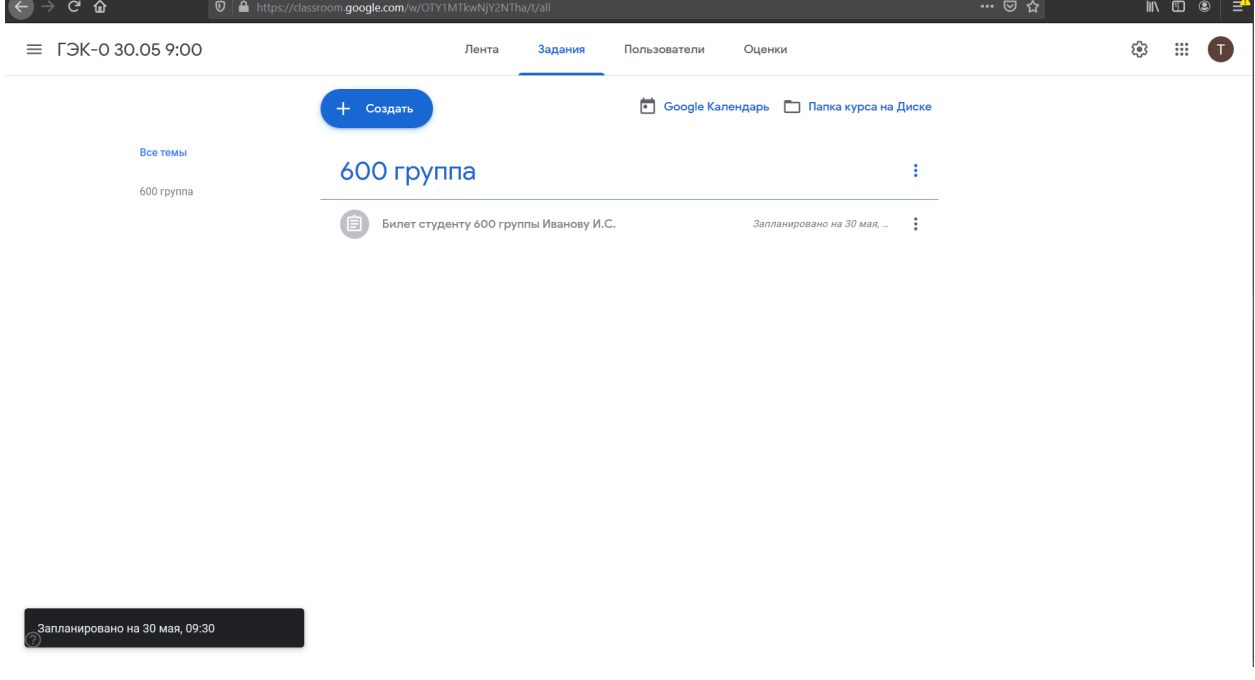

*Рисунок 51. Страница заданий с созданным запланированным заданием*

16. При необходимости что-то изменить в уже созданном задании необходимо на странице заданий курса нажать на название задания и в разделе, отвечающем заданию, которое нужно изменить, нажать на синюю надпись «Изменить задание». После этого будет осуществлен переход на страницу создания задания с уже заполненной информацией о задании, которую можно будет отредактировать (см. Рисунок 52). После внесения изменений необходимо нажать на синюю кнопку в правом верхнем углу страницы «Добавить в расписание». После этого будет осуществлено изменение созданного задания.

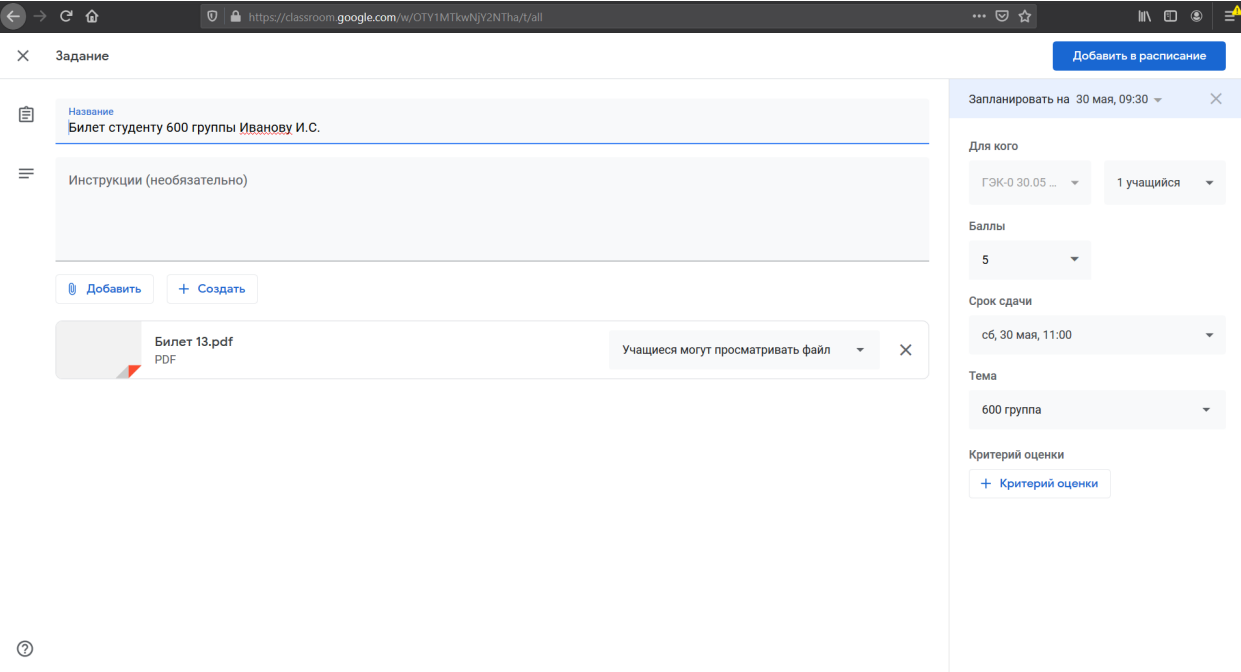

*Рисунок 52. Страница изменения задания*

17. В назначенное время студенту станет доступен экзаменационный билет (см. Рисунок 53, на котором представлено задание, как его видит в системе студент после того, как оно станет

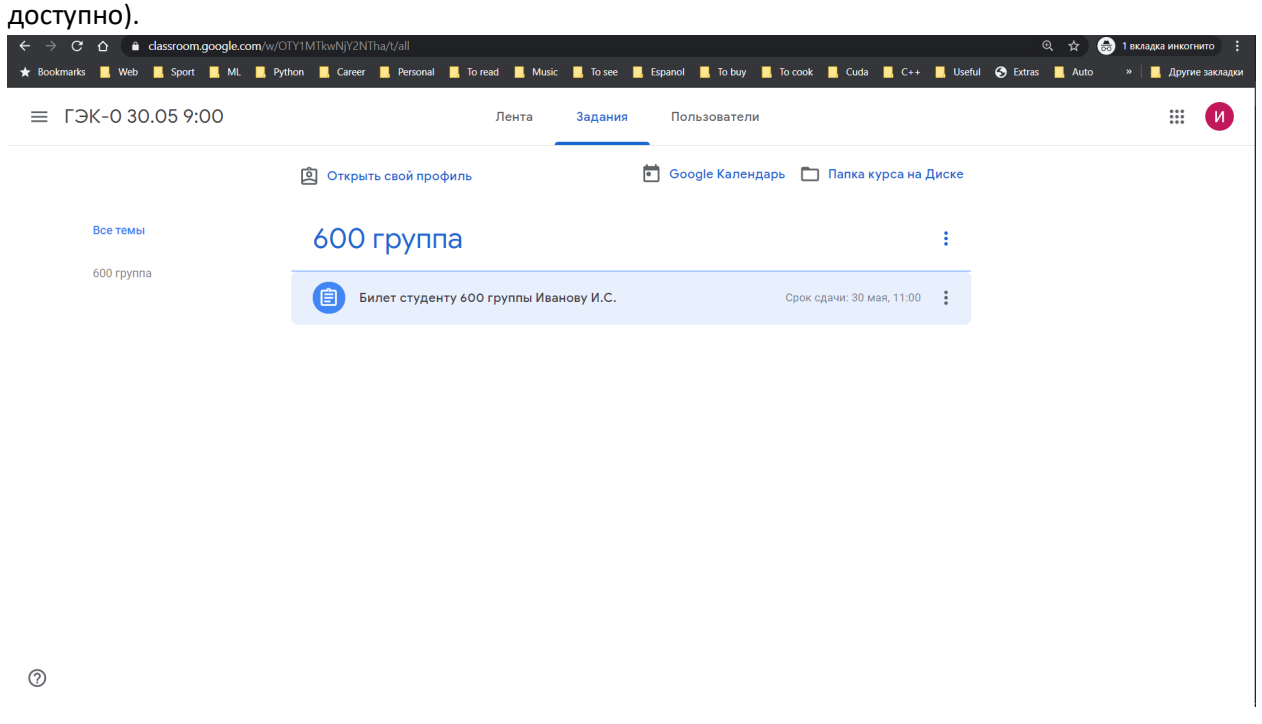

*Рисунок 53. Страница с заданиями по курсу после того, как задание стало доступно студенту*

**Процедура добавления экзаменационного билета студенту в системе Google Classroom успешно завершена.**